# **Shetland Community Directory**

The Shetland Community Directory displays listings added to the ALISS website A Local Information System for Scotland) that are relevant to Shetland. To add a listing to the Shetland Community Directory, it must be added to the ALISS website. If you have any other issues or questions outside of what is included here, please get in contact via shetlandcommunitydirectory@shetland.gov.uk.

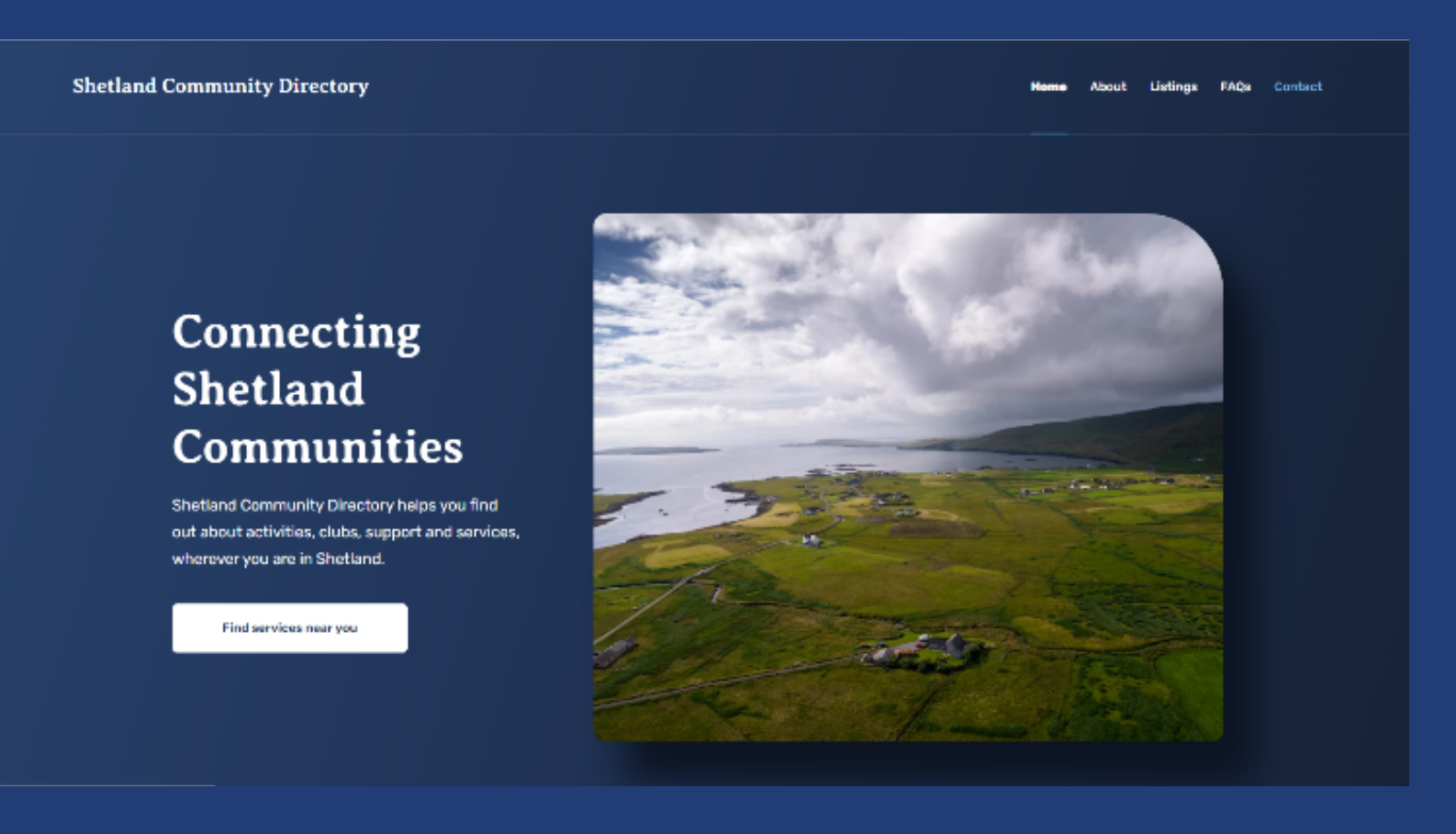

**Shetland Community Directory** 

# **Lerwick Town Hall**

### Provided by Shetland Islands Council

The Lerwick Town Hall, which stands prominently over the town centre, is Shetland's main civic building. The building is used for a variety of functions including civil marriages, citizenship ceremonies but it can also be booked by the public for events such as coffee mornings, dinner dances, concerts, meetings and conferences.

### **Contact information**

- **A** Visit the website
- □ memberssupport@shetland.gov.uk
- **& 01595744511**

# How to register and add to ALISS

- 1. Search for www.aliss.org click on Login/Signup.
- 2. Select Register as a new user

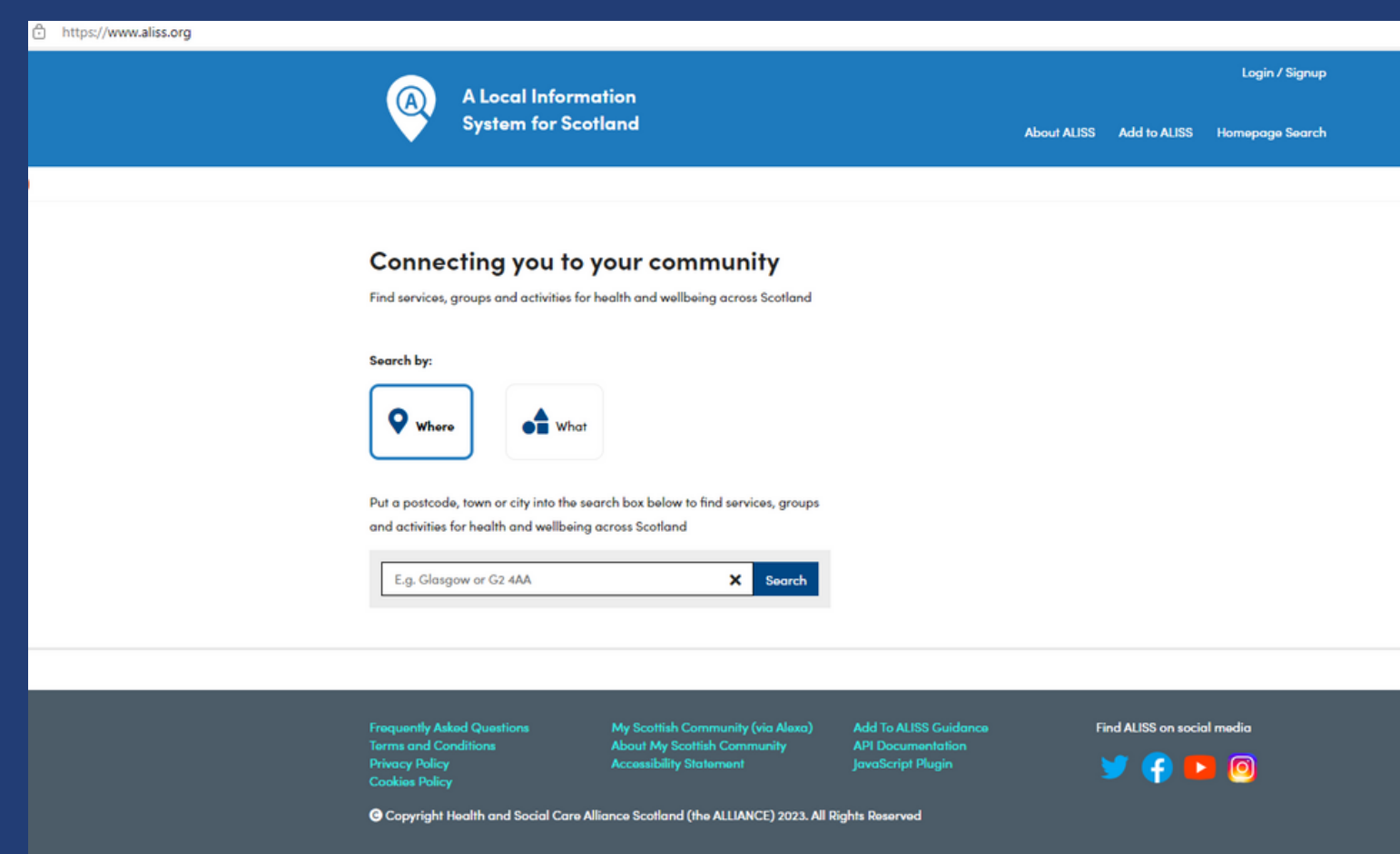

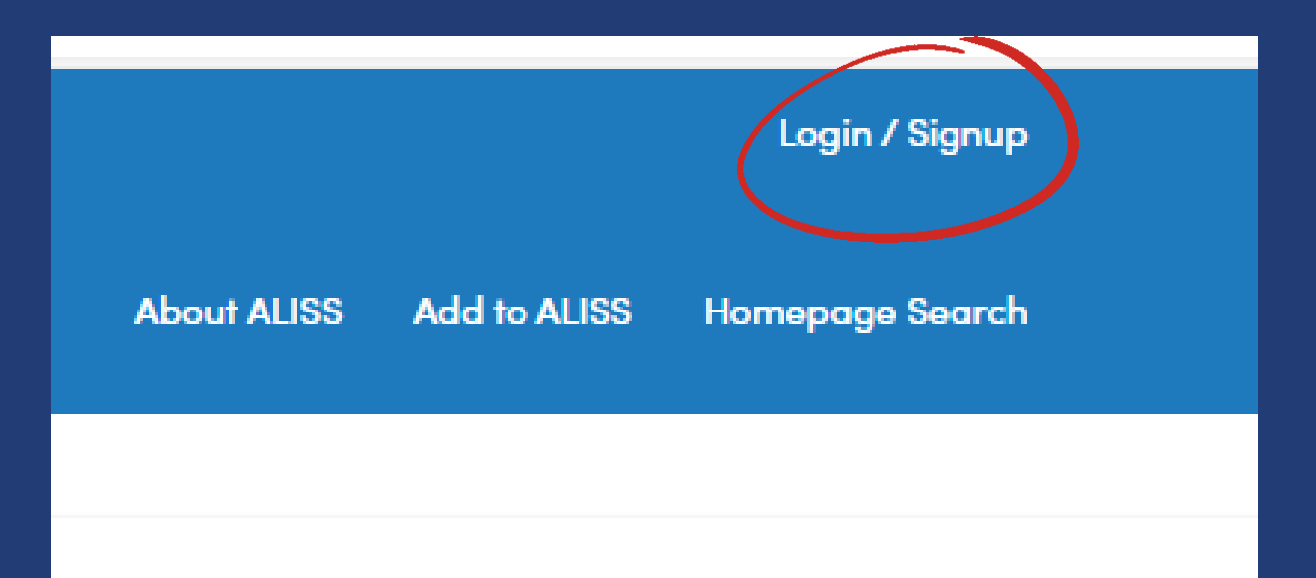

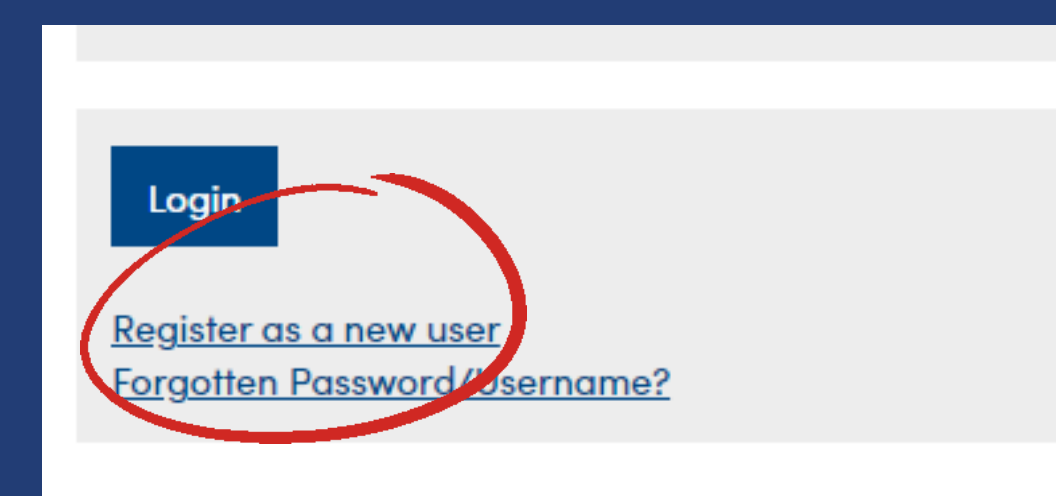

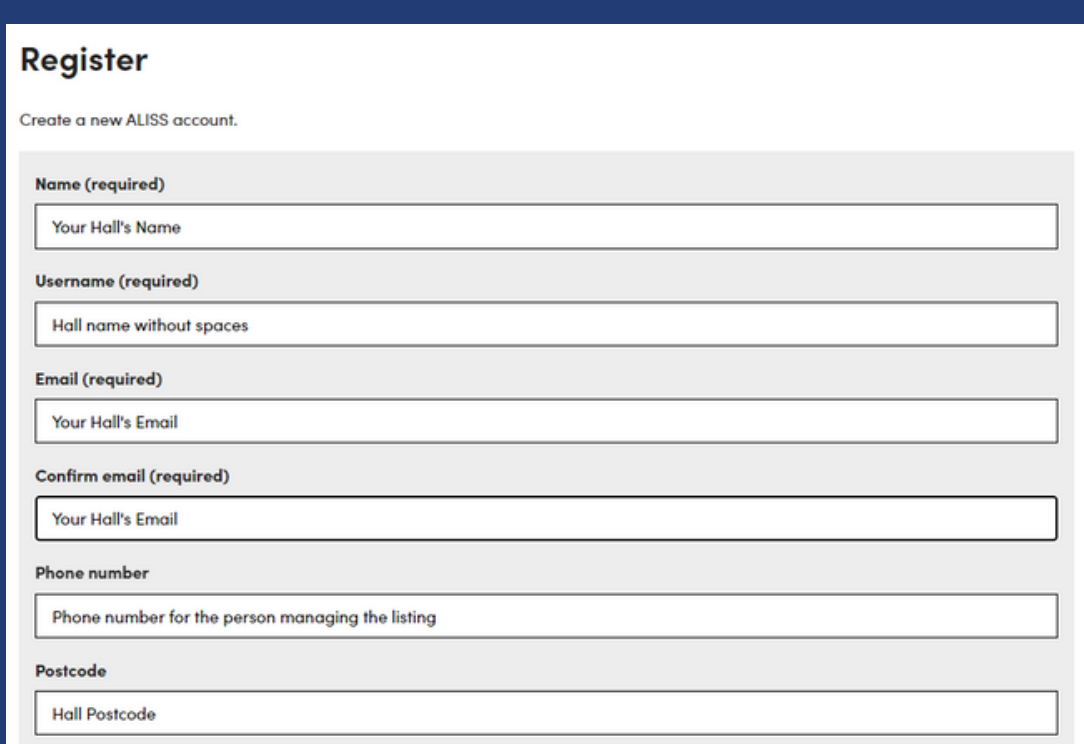

3. Register for your ALISS account as shown above. Please make sure to remember your User Name and Password. When adding contact details, we recommend that you use a group email address that is associated with your service rather than an email address containing your name.

4. Click on the Terms and Conditions then, once happy, select Register. If this information is all correct and you haven't created an account previously, you will be taken to your Dashboard.

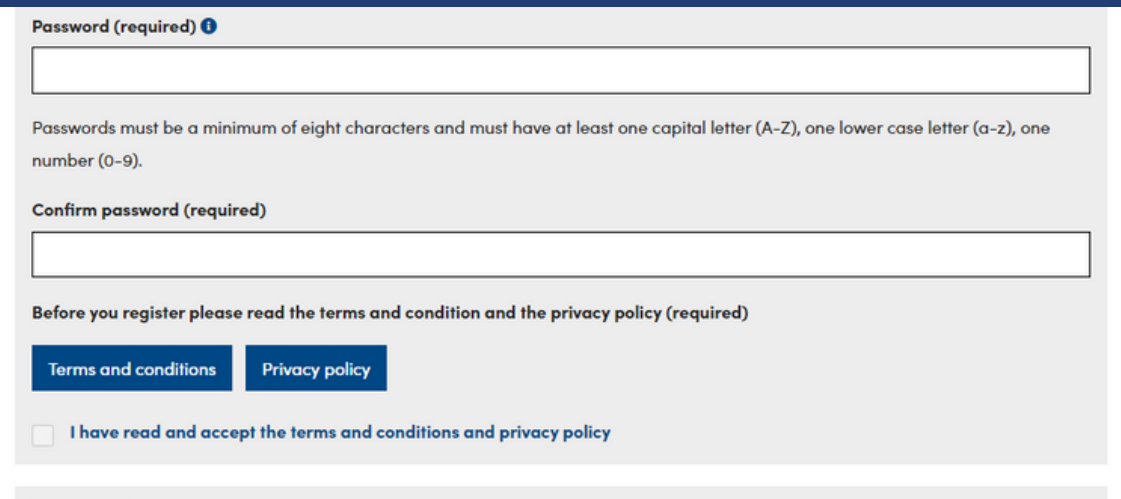

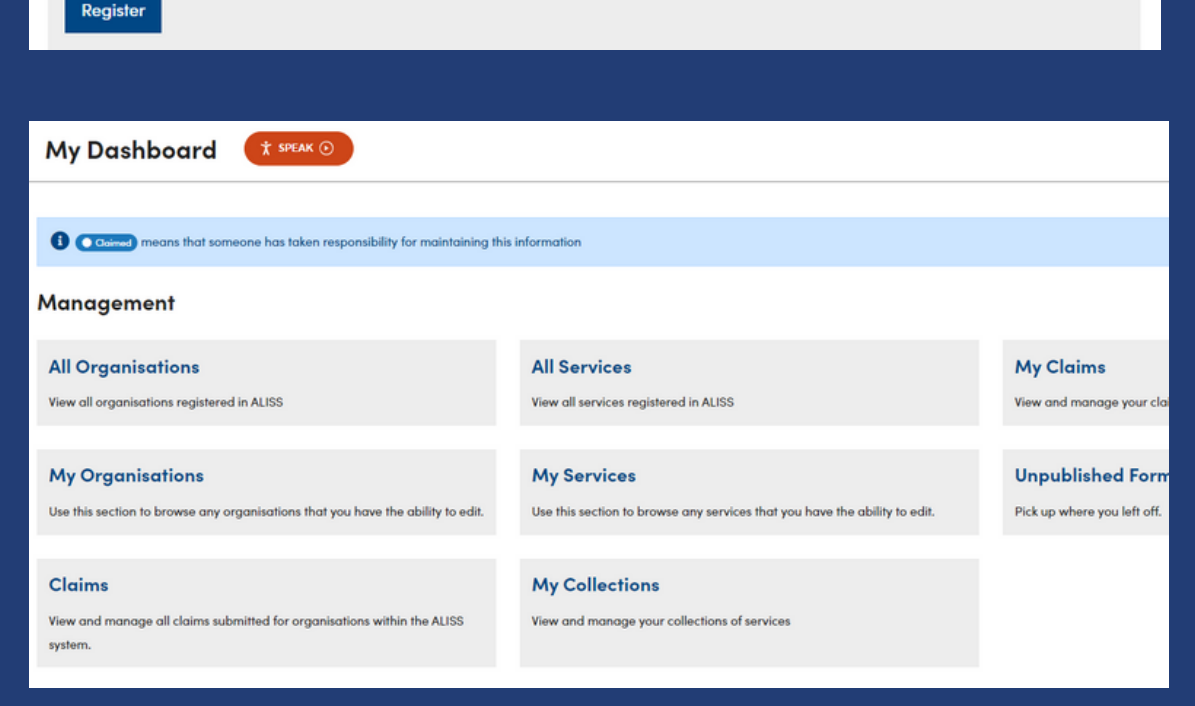

# 5. To add an organisation, group, activity or service, select **Add to ALISS.**

6. Search for the name of the organisation, group etc.

- 7. If the organisation is listed on ALISS, it will appear in the search results and you shouldn't try to add another listing.
	- 8. If the organisation isn't there, select **Add to ALISS** again.

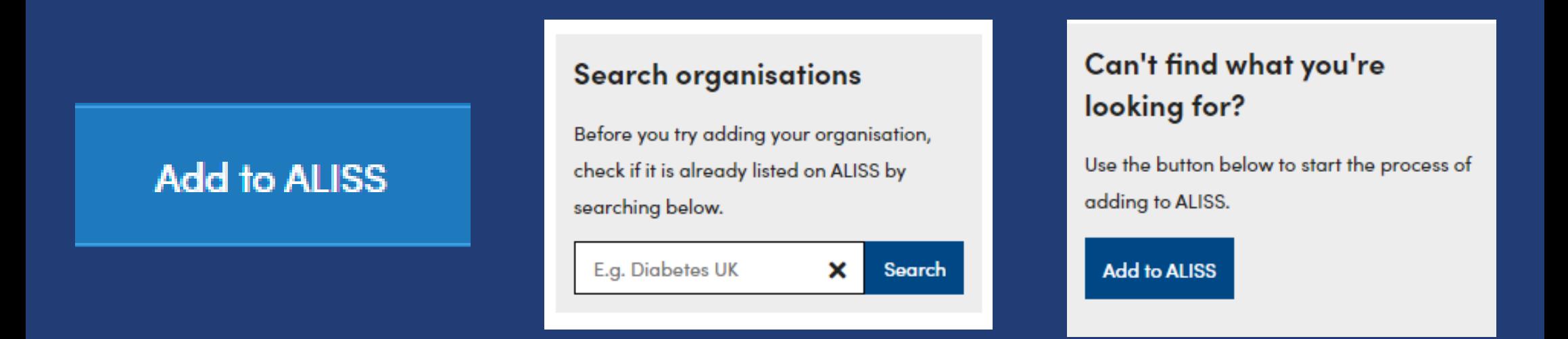

9. Select **Start the form** and add the organisation name and details - you will also be able to claim your organisation on this page, if you would like to.

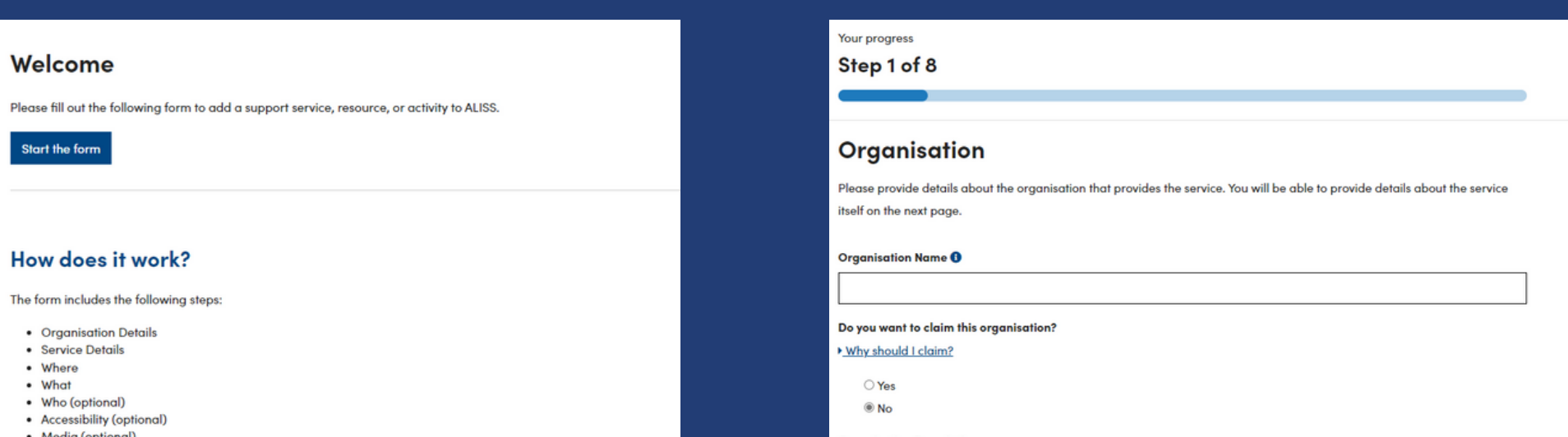

 $\cdot$  Summan

You will have a chance to edit your information prior to submitting the form for approval.

Please have this information to hand if applicable to your service:

- Web address
- Phone number
- Email address
- · Social media links
- · Location address
- · Service images or videos

Please add a description of the organisation that provides the service. This should include any details that someone might wish to know about your organisation, including an explanation of what to expect from it, availability times, and any requirements. (Excluding any personal information)

#### $B \equiv E E$

Please enter a minimum of 50 characters and a maximum of 1000 characters, including spaces and punctuation

1000 character(s) remaining

10. Fill in the details you would like to be available to the public then select next

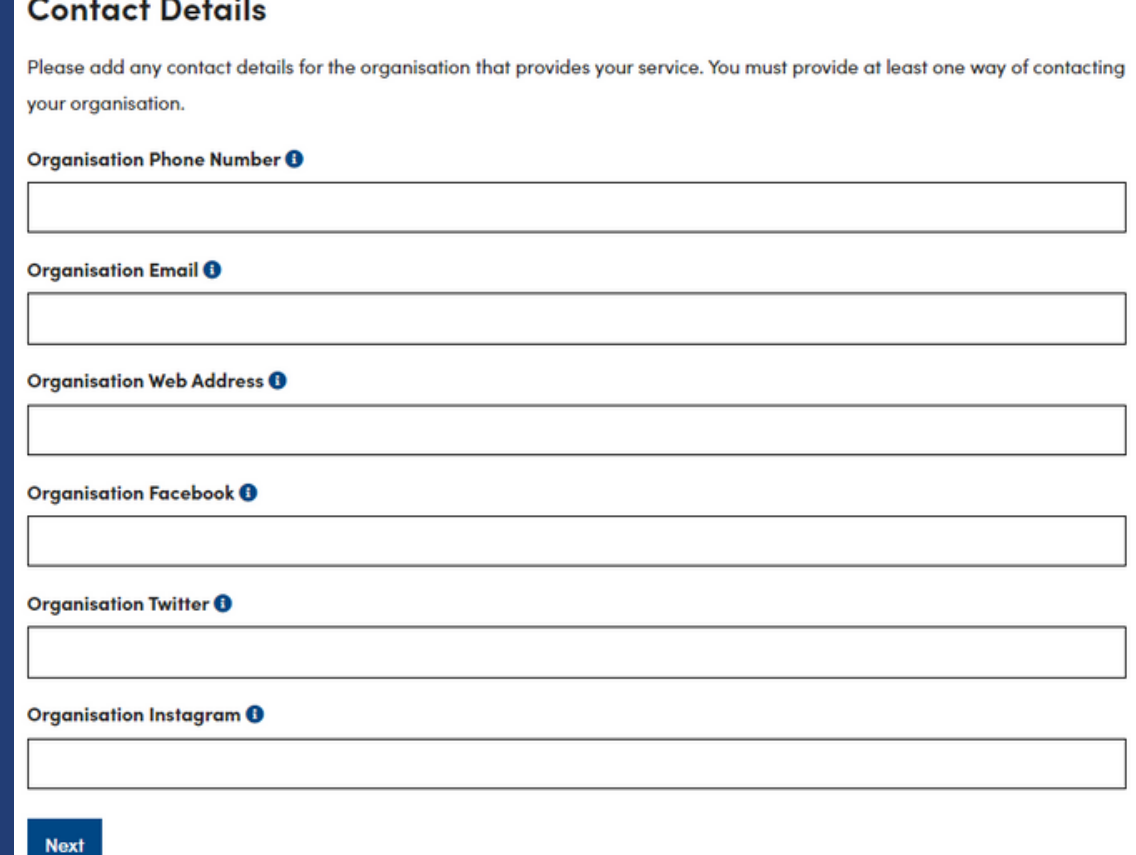

### Your progress

Step 2 of 8

### **Service**

Please provide details about the service.

#### Service Name <sup>@</sup>

Tick here if it is the same as the Organisation name

#### Do you want to claim this service?

You don't need to claim this service if you have claimed the organisation. Mhy should I claim?

O Yes ® No

### **Service Sum**

Please add a short summary of the service. This summary will appear in ALISS search results and is what someone will see and hear about the service before they select it for more information.

Please enter a minimum of 50 and a maximum of 200 characters.

200 character(s) remaining

11. You will now need to add the service's information. This will most likely be the same as the information you have input for the organisation page so you can select the option, Tick here if this is the same as the organisation on many of the boxes.

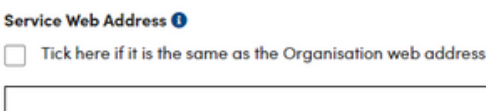

### Service Eacebook @

Tick here if it is the same as the Organisation Facebook page

## Then select **next**

### **Service Twitter ®**

Tick here if it is the same as the Organisation Twitter page

#### Service Instagram **O**

Tick here if it is the same as the Organisation Instagram page

#### **Service Referral Information URL ®**

Previous Next

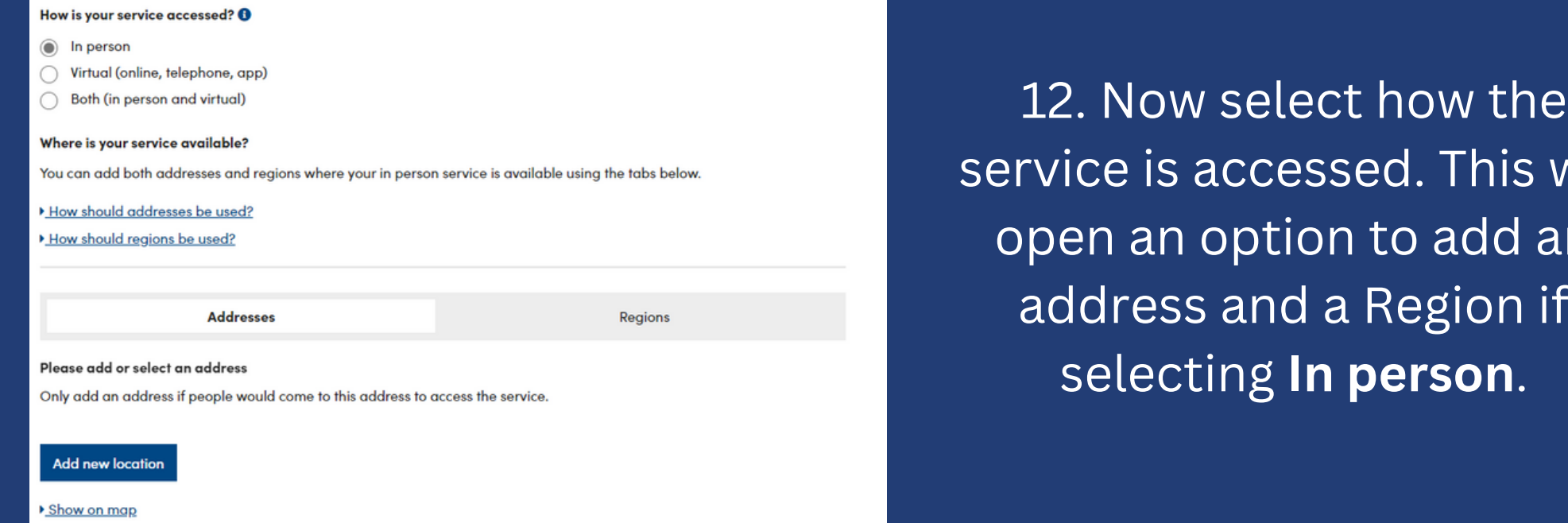

**Add new location** 

Please type and select an address

Dunrossness, Shetland ZE2 9JB, UK

selecting **In person**.

# 13. Select **Add New location.**

You can either try putting the address into the search option, which will offer possible options or you can enter the address manually. It is important that a postcode is added for your service. This will be used to categorise your listing by area within Shetland. Once you have input this, select

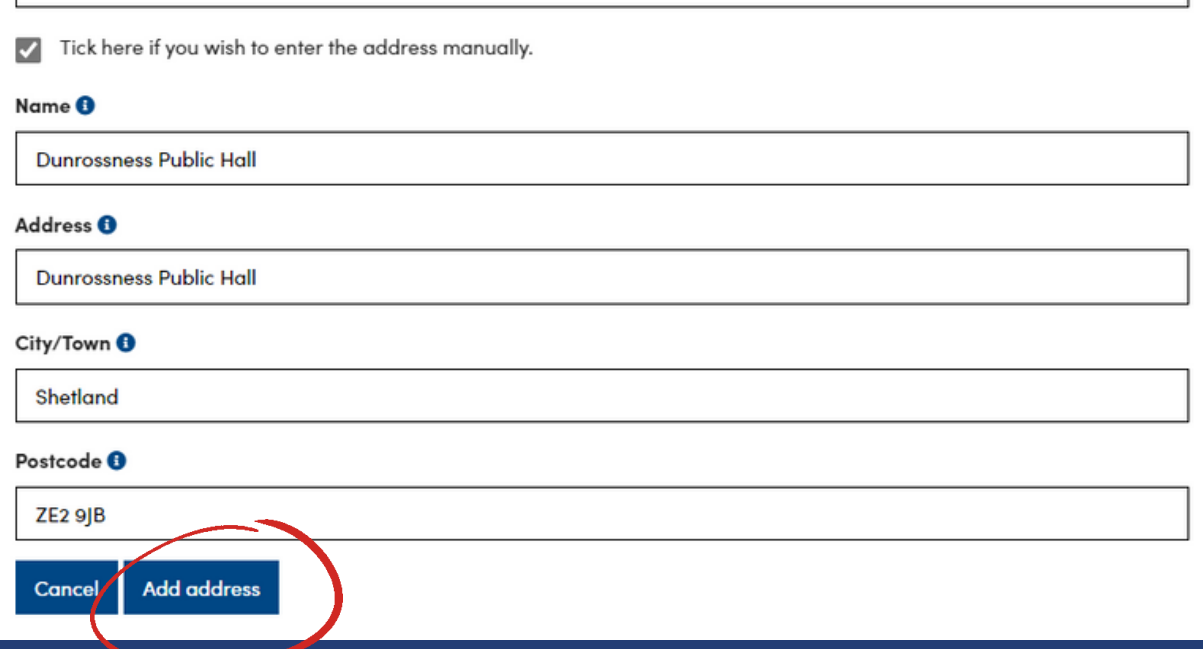

This will

add an

 $\overline{\mathrm{e}}$ gion if

**Add address**. If you don't

remember to do this, the address won't save.

14. Now Select **Regions** and input 'Shetland' into the search bar. **Shetland Islands (local**

**Selected regions** 1 selection(s): Hide all

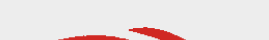

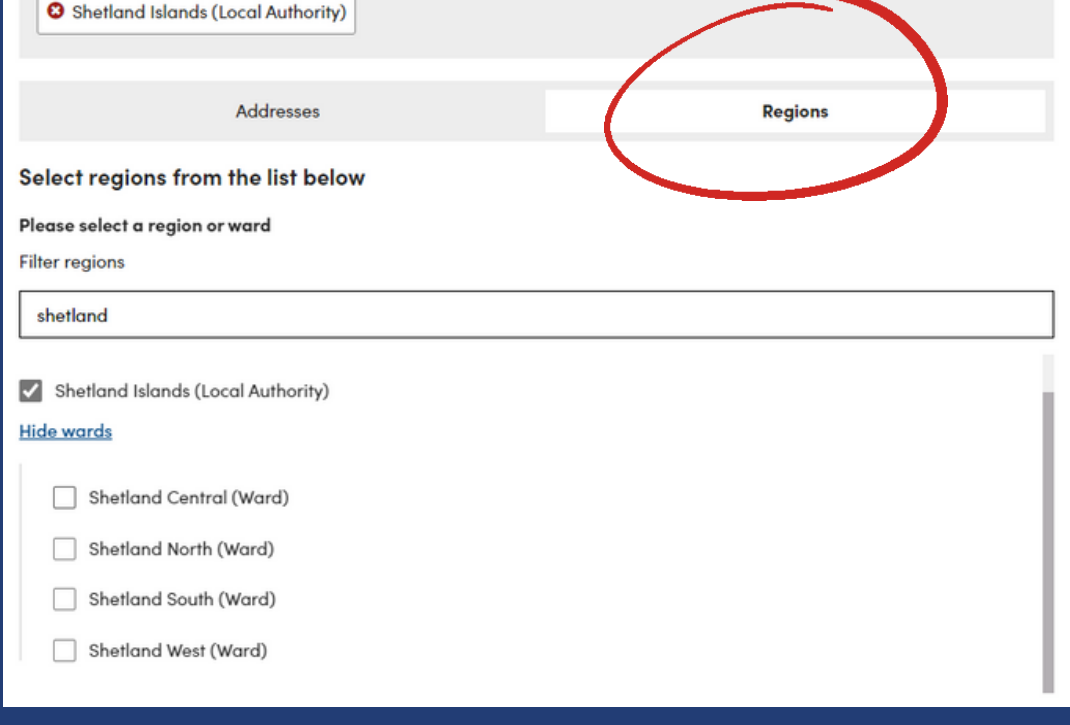

**Authority)** will appear. Select this option. You can also select a ward but this is not necessary unless you don't have an address because the Shetland Directory determines locality based on postcode. Then select **Next** at the bottom of the page.

15. You will now need to select what your service

offers. You can do this via the search bar or by exploring the drop down options. Below are some options a community hall might use. Once you are happy with your selection, select Next.

## What

Please select up to 8 categories in either the first, second, or third level that best suit the service or resource.

Please note - first level categories are added automatically. For best search results, please use up to eight categories.

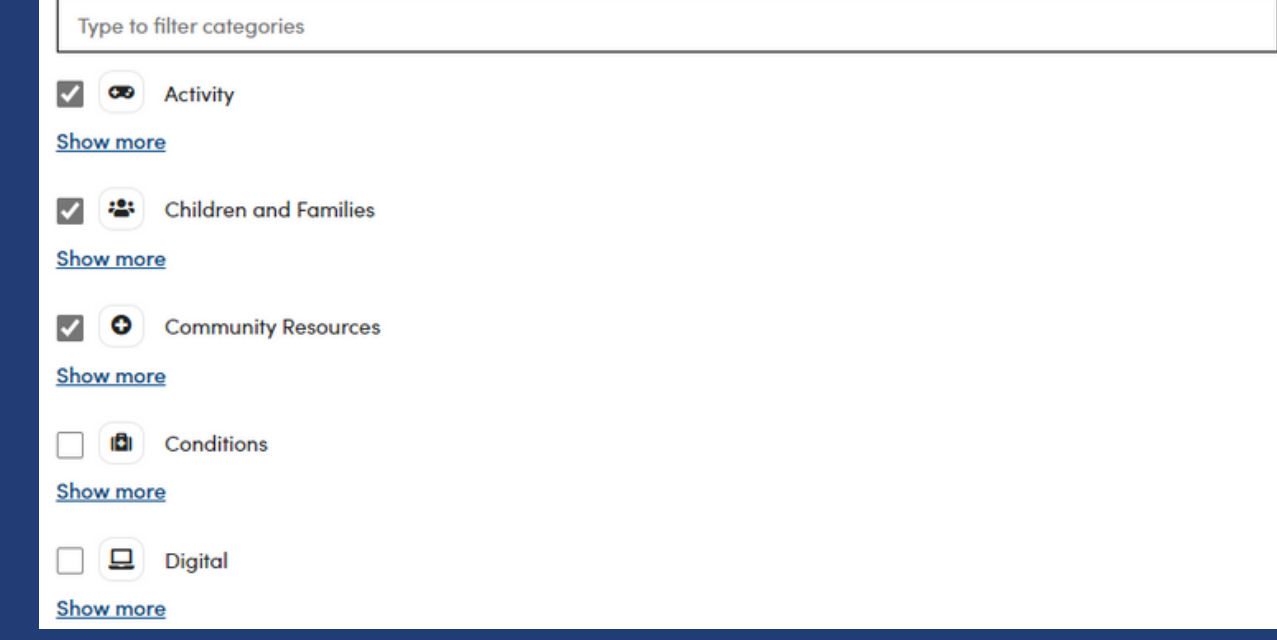

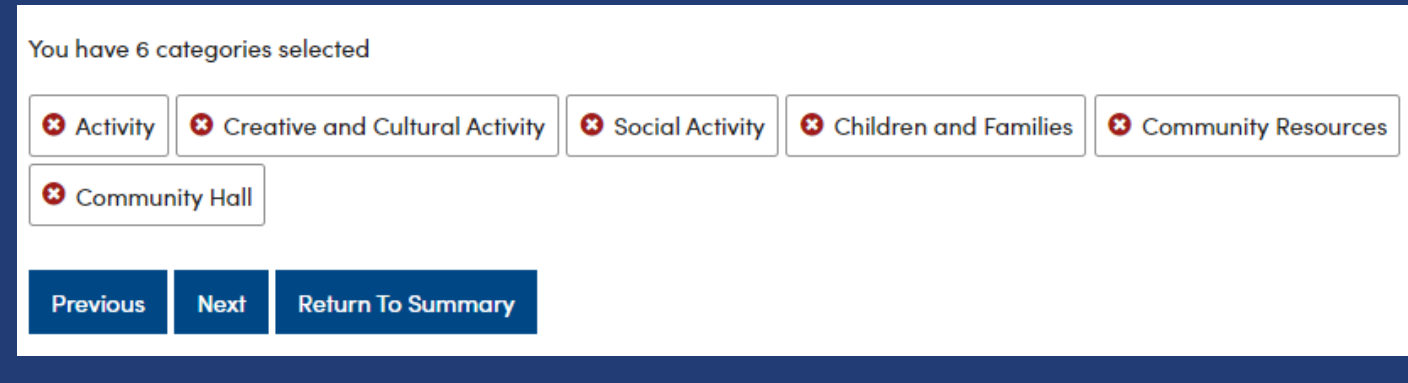

16. This section asks who your service is for. You can add this information but it won't be displayed on the Shetland Directory because it isn't set up to show this information at the current time. This is the same for Accessibility. You can either add this information or select Skip at the top right of the page.

## Who

## If this service is geared towards any particular community to support, please select the relevant groups here. This is to help

people searching better find services that suit their needs.

Please select the communities that this service supports (optional).

Type to filter community groups

- Care Experienced People
- Children and Young People

Disabled People

## Show more

## **Accessibility**

Skip this step  $\rightarrow$ 

Skip this step  $\rightarrow$ 

If this service has any particular features that support people while accessing your service please select them below and provide some details about them.

Please select the access features that this service provides (optional)

## Dunrossness Public Hall, Dunrossness Public Hall, Shetland, ZE2 9JB

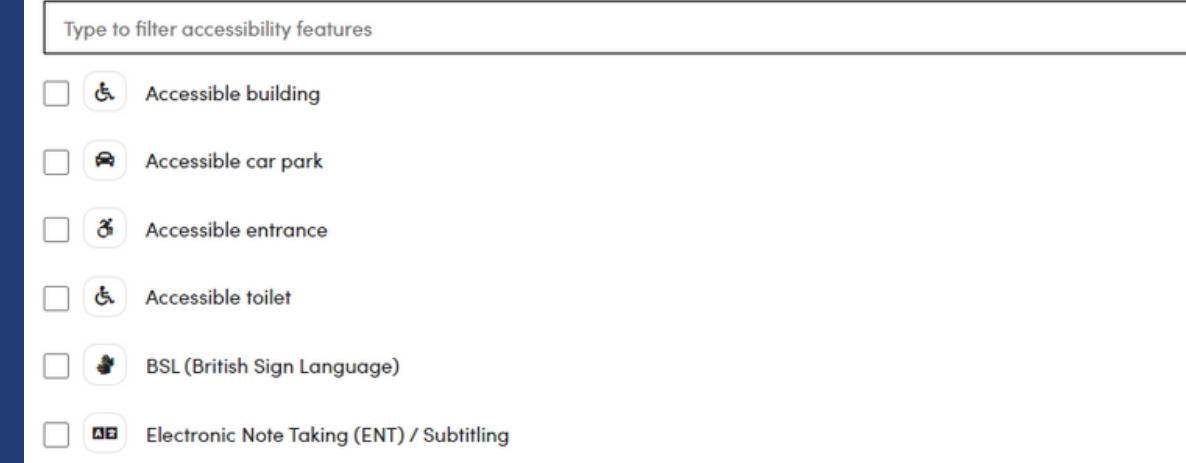

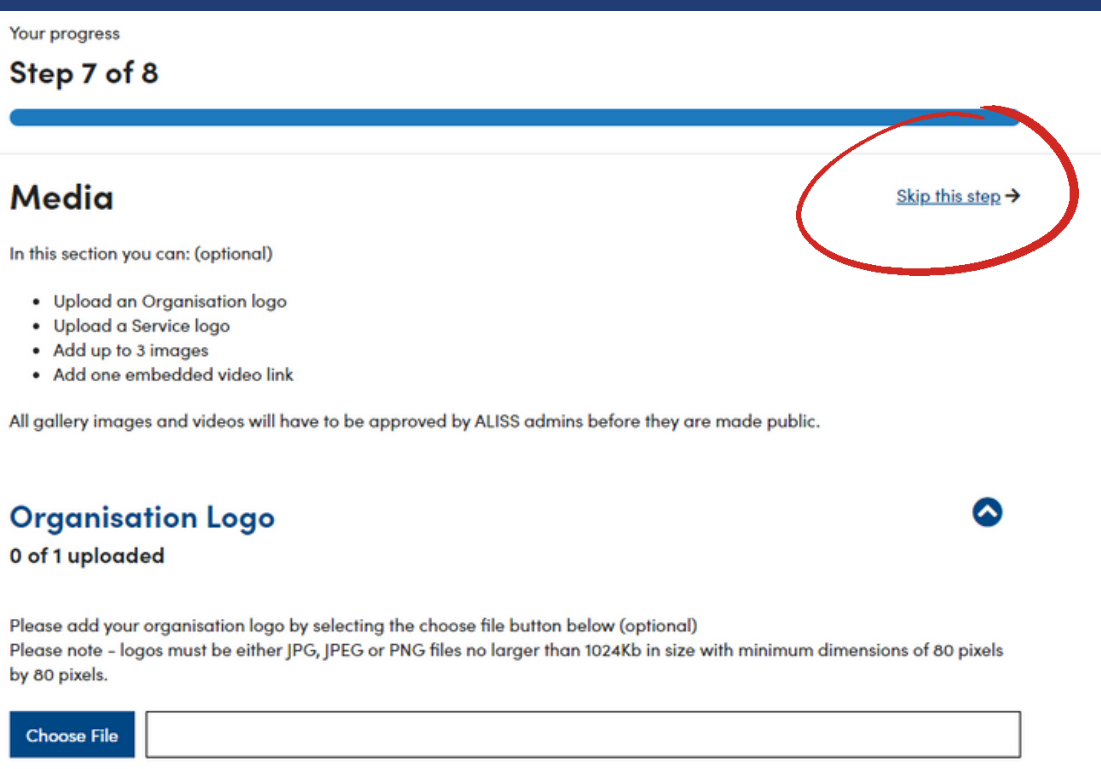

# 17. Please Skip the section on media.

18. You should now come to the Summary. Please take time to check this section and make adjustments to anything you notice is incorrect. Once you have done this and are happy with all details entered, please click Submit For Review. Once the organisation and service have been published by ALISS and are live on ALISS/Shetland Community Directory, you will get an email letting you know. This can take up to two weeks.

## Your progress Step 8 of 8

## **Summary**

Please review the information you have provided us with and edit any sections as needed prior to submitting for approval

1. Organisation

**Name Dunrossness Public Hall** 

No

Do you want to claim this organisation?

**Description** Public Hall run by volunteers for the Dunrossness community.

t Phone number No information provided

 $\blacktriangleright$  Email address dunrossnesspublichall@outlook.com

Web address No information provided

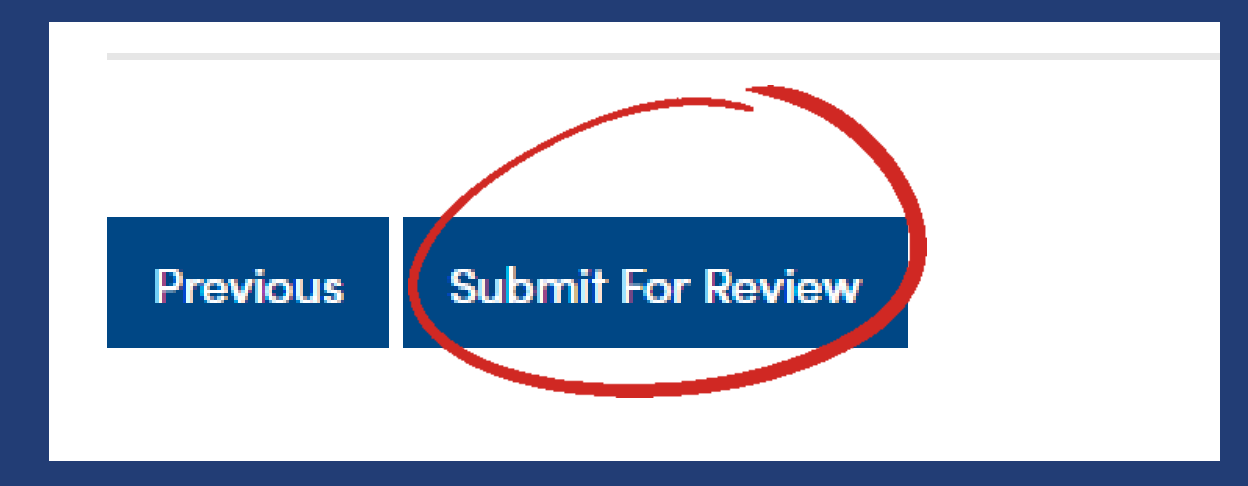

# Additional Information and Support for Issues

How to Edit Your Service once published:

To edit your service, log in to ALISS, go to My Dashboard, select My Services, a list will appear (only one listing will appear if this is all you have added) select the service you want to edit. This will take you to the services page. In the column titled 'Actions' on the right of the page, select 'Edit Service' and this will allow you to edit your service information.

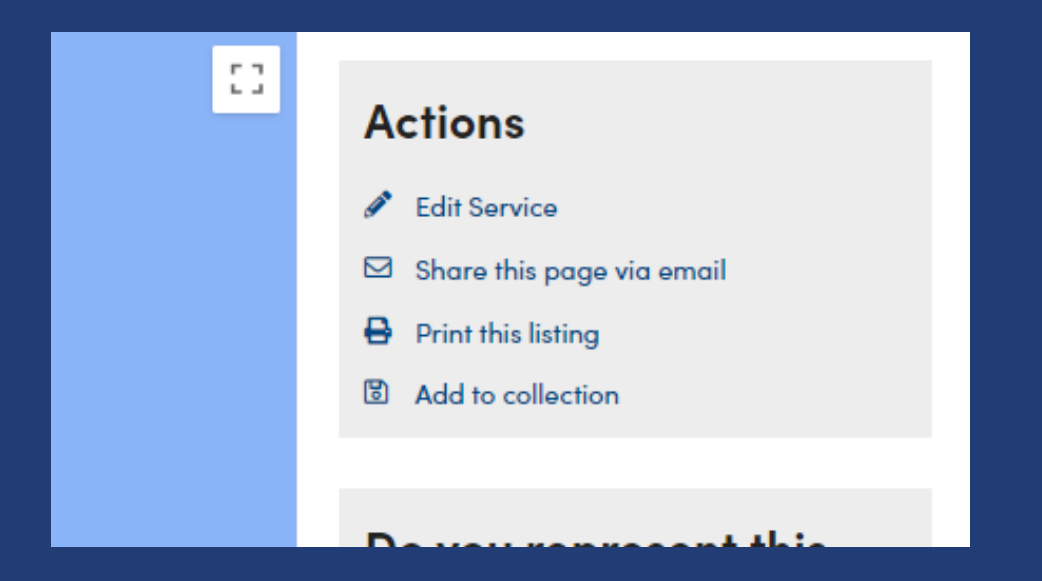

## **Error Pages:**

The error page below will appear when information that has been input can't be processed or a service has been entered more than once. If you are seeing this error page, you will need to check the listing for issues that may be preventing it from from saving. If you have input your information already and confirmed it, the service will need to be verified by ALISS and will not appear on the site straight away. Please don't try to add a service multiple times.

### Server Error in '/' Application.

### Object reference not set to an instance of an object.

ad during the execution of the current web request. Present research to claim trace for more information about the entir and where it criticismed in the code

.<br>An Europa to clinders reflected to select releases integrate at extracts of an integr

Sevres Green

An advertised exception can generated during the acception of the current cab request. Information regarding the origin and location of the exception can be circuitled using the acc

**Stack Trace** 

(Nallteferencelnosption: Object reference not set to an instance of an object.)<br>ALISS.Business.Services.ServiceService.tepopulateModelforError(EdItIerviceViewModel model) in D:\Source Code\ALISS.NET\ALISS\ALISS.Business\Se lastda\_sathod(Closure , Controllastase , Oxject[] ) =107<br>System.Web.Ruc.ActionWethodOispatcher.txecute(Controlleriese controller, Oxject[] parameters) =19<br>System.Web.Ruc.AefiocteSActionDescriptor.Execute(ControllerContext

System.Web.Phpt.ControllerActionImpoker.ImpokeActionNetHod(ControllerContest controllerContest, ActionDescriptor actionDescriptor, IDictionery'3 parametr

System.unb.Por.Anymo.cor.cBeginteneketymohromouskriimmechedok\_B\_B\_B[18nymohenult anymohenult, Actionimousetiem innerInvokeState) =24<br>System.unb.Por.Anymo.ArappedAsymohenult'2.CalifodDelegate(IAnymohenult anymohenult) =31

System, 19th. Rue, Anymo, Airwaysediavochessilitisse" 1. End(1) =58.

System.Web.Ruc.Anync.AnyncDomtrollerActionInvolur.IndInvolusictionWethod(IAnyncDonsit anyncDonsit) =38<br>System.Web.Ruc.Anync.coc\_DisplayClassii\_0.cDovokeActionWethodFilterAnynchronowslyMecurainevb\_00) =48<br>System.Web.Ruc.Any

System.Web.Phot.Async.com DisplayClass?.M.cBerinlmyokeActionPerthodWithFiltersHb\_1(1Asyncheswit asyncheswit) +15

## Organisation Names:

When adding the service and organisation, unless your service is the only one attached to an organisation, it is best to use the services' name for both. EG: It would be Scalloway Hall as both the organisation and service. Using a general organisation name such as 'Sports groups' will mean you own this name and prevents other services from also using it. This can create inconsistency across services.

## Organisation Ownership:

If your organisation has many services you can allocate one person to add all services under the one account, this may make it easier for some organisations however, this person would have control of all entries and would need to make sure that information is correct and kept up to date, as shown below.

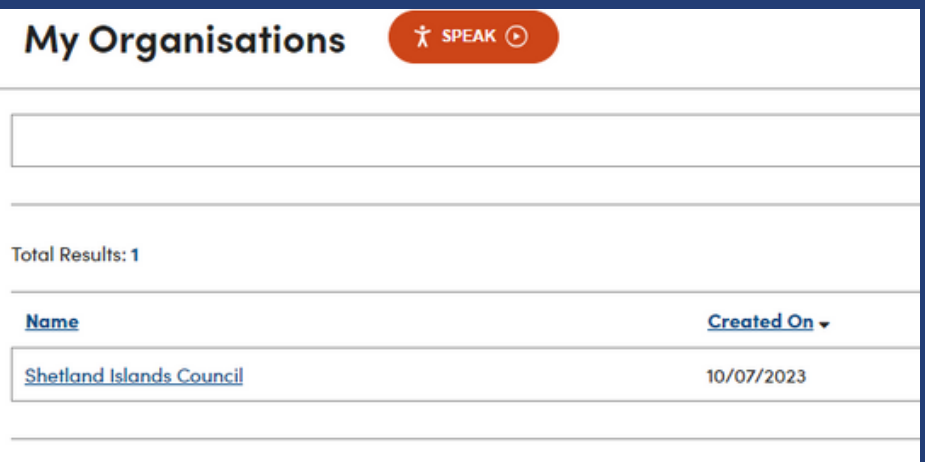

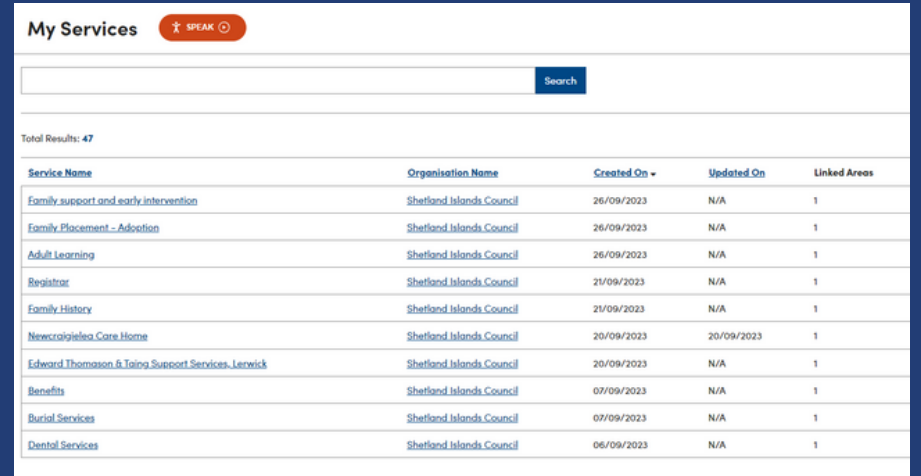

# Addresses:

Services must use the address for where the service takes place if it is a group or activity. Please do not use addresses for offices of the organisation. This will enable us to make sure that the information is appropriate for the user.

# How to claim an organisation

# When logged into your ALISS account:

- 1. Click Add to ALISS.
- 2. Search for the name of an organisation, group etc.
- 3. Click the organisation name
- 4. Click the **Claim this organisation** button under Do you represent this organisation? on the organisation page
- 5. Fill in the form click Submit request, the ALISS team will review

and approve your request. Once approved ALISS will let you know.

## Do you represent this organisation?

This organisation has not been claimed by one of it's representatives. If you represent this organisation and wish to make changes to this listing, please use the button below to start the process.

**Claim this organisation**